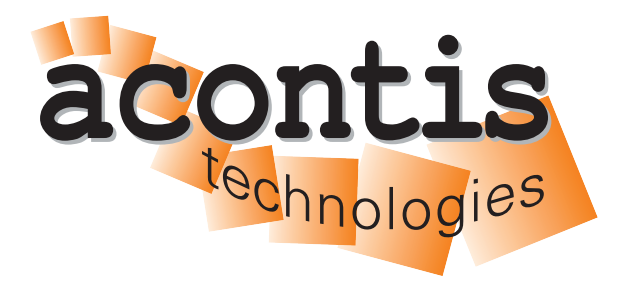

<span id="page-0-0"></span>**acontis technologies GmbH**

**SOFTWARE**

# **Hypervisor-Quickstart-Guide**

**acontis Real-time Hypervisor Quickstart**

**Version 8.x**

**Edition: November 21, 2023**

EtherCAT® is registered trademark and patented technology, licensed by Beckhoff Automation GmbH, Germany.

#### © Copyright **acontis technologies GmbH**

Neither this document nor excerpts therefrom may be reproduced, transmitted, or conveyed to third parties by any means whatever without the express permission of the publisher. At the time of publication, the functions described in this document and those implemented in the corresponding hardware and/or software were carefully verified; nonetheless, for technical reasons, it cannot be guaranteed that no discrepancies exist. This document will be regularly examined so that corrections can be made in subsequent editions. Note: Although a product may include undocumented features, such features are not considered to be part of the product, and their functionality is therefore not subject to any form of support or guarantee.

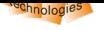

# **Table of Contents**

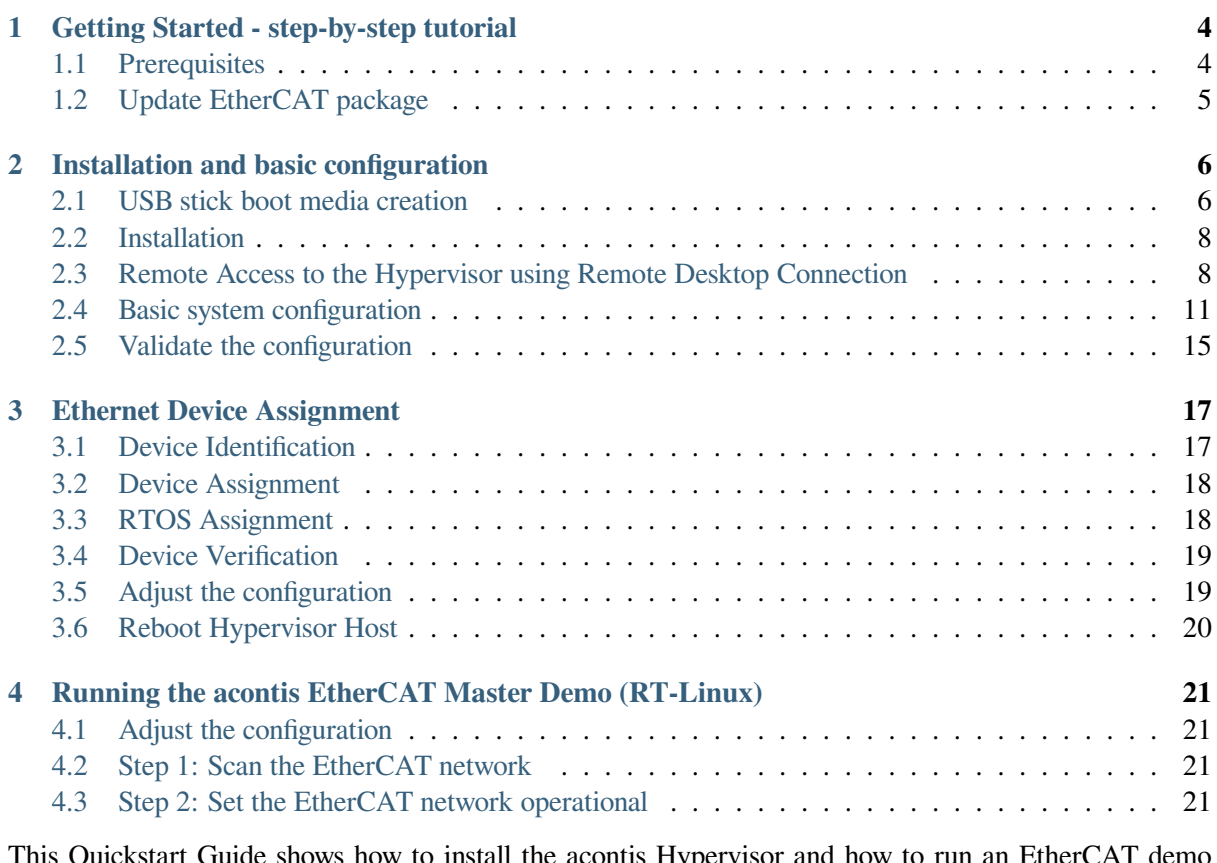

Thi[s Quickstart Guide shows how](#page-20-1) to install the acontis Hypervisor and how to run an EtherCAT demo app[lication.](#page-20-2)

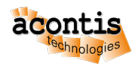

### <span id="page-3-0"></span>**1 Getting Started - step-by-step tutorial**

This manual will guide you through the following steps:

- Hypervisor Hardware/Software setup
- Assigning an Intel PRO/1000 network adapter for real-time use (connected with EtherCAT slaves).
- *[OPTIONAL]*: Scan and configure the EtherCAT network.
- *[OPTIONAL]*: Set an EtherCAT network into **OPERATIONAL** mode.

**Hint:** sudo is similar to Windows run as administrator and is valid for a single command only.

**Hint:** sudo  $-\infty$  switches the user to root (administrator), all following commands then will be executed with elevated rights.

### <span id="page-3-1"></span>**1.1 Prerequisites**

- PC/IPC with at least 1 Ethernet adapter.
	- **– CPU**: at least 2 cores. This guide assumes a 4 cores CPU is used.
	- **– SSD/HDD**: at least 10GB. Additional 50GB in case a Windows guest shall be used.
	- **–** One Ethernet adapter to be used for TCP/IP (e.g. to remotely connect to the Hypervisor). This adapter has to be connected with your company network.
	- **–** One additional Intel Gigabit Ethernet adapter (like I210), as some of the shipped demo scripts are preconfigured for this type of network adapter.
- Several EtherCAT slaves connected with the Intel Gigabit network adapter

**Caution:** You must disable secure boot in the BIOS, otherwise the RTOSVisor cannot be installed or will not work correctly!

**Caution:** In this tutorial the Hypervisor will be **installed** onto the hard disk and **all** data will be **overwritten**. Assure required data **is saved** before installation!

- Recommended BIOS settings (for real-time operation)
	- **–** USB Legacy mode has to be *disabled*
	- **–** Hyper-Threading shall be *disabled*
	- **–** Power saving settings have to be *disabled* (C-States, Speedstep, …)

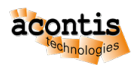

# <span id="page-4-0"></span>**1.2 Update EtherCAT package**

**Caution:** This section is **only needed** if an EtherCAT network will be used!

The hypervisor package contains **yet** an EtherCAT master package. In **rare** cases an *updated* EtherCAT master package is received along *this* hypervisor package.

The following steps are needed in such a case:

- **Real-time Linux**:
	- **–** *32bit*: Copy *from* EC-Master-V3.\*.\*.\*\*-EC-WinRT-Linux-x86\_32Bit-SDK\_Protected.tar\Bin\Linux\x86\\* *to* /hv/guests/etc/rt-linux/ files/ecat/
	- **–** *64bit*: Copy *from* EC-Master-V3.\*.\*.\*\*-EC-WinRT-Linux-x86\_64Bit-SDK\_Protected.tar\Bin\Linux\x64\\* *to* /hv/guests/etc/rt-linux/ files/ecat/
- **On Time RTOS-32**:

Copy *from* EC-Master-V3.\*.\*.\*\*-RTOS-32-x86\_32Bit-SDK\_Protected.zip\ Bin\RTOS-32\x86\\* *to* /hv/guests/etc/rtos-32/rtfiles/ecmasterdemo/

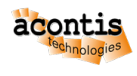

## <span id="page-5-0"></span>**2 Installation and basic configuration**

The Hypervisor has to be installed onto an empty installation media. It is directly booted from the BIOS. Side-by-side installation with an existing Windows or Linux is not recommended, but possible. If an existing Windows or Linux system shall be kept, assure a free partition for booting the Hypervisor is available. The minimum required size for the installation media is 10 GByte.

# <span id="page-5-1"></span>**2.1 USB stick boot media creation**

You may use the free Rufus tool to create the boot media.

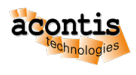

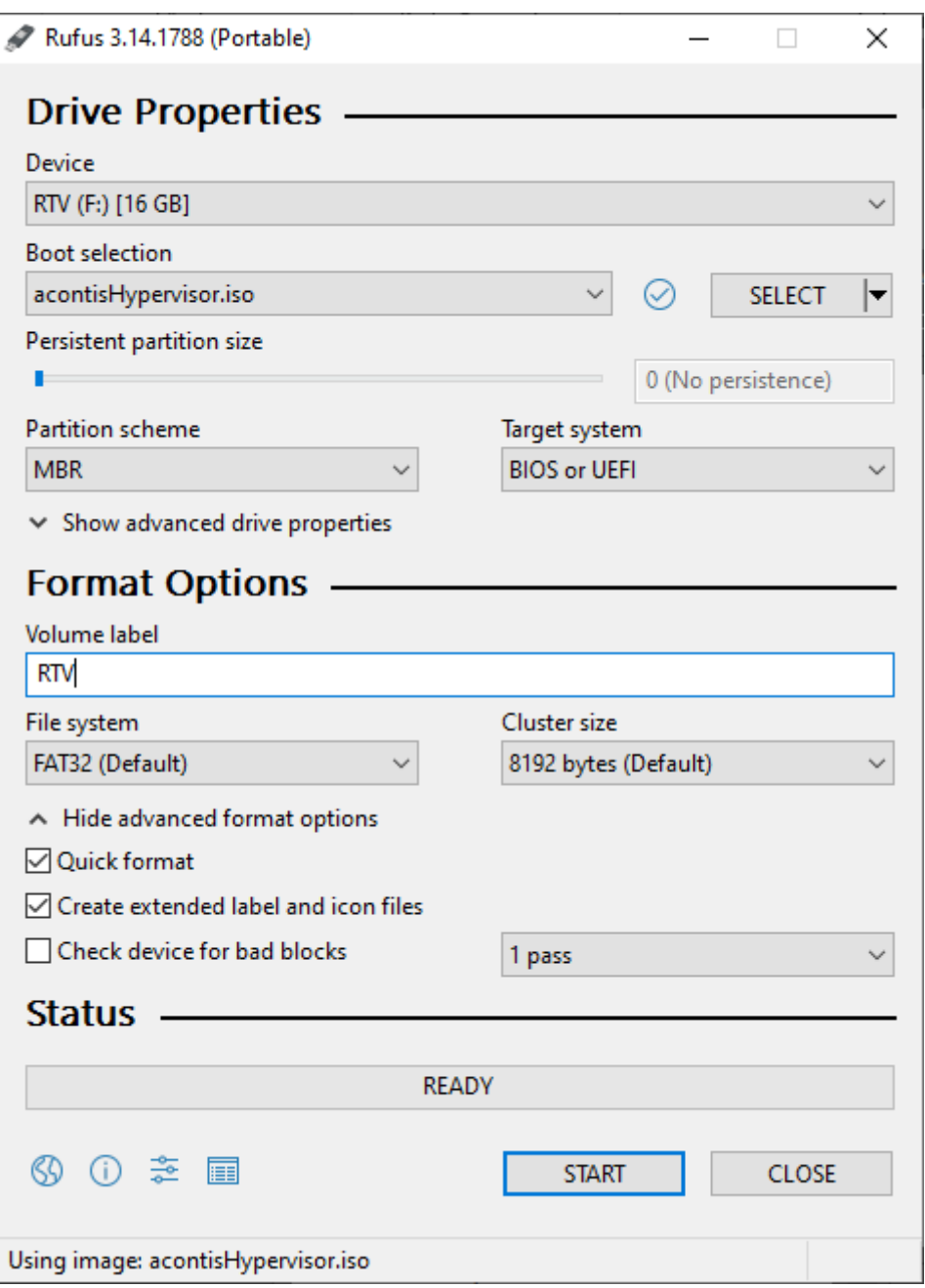

Fig. 2.1: Settings to create the acontis Hypervisor BOOT stick.

As the ISO is a hybrid ISO, Rufus will ask for the mode. Use the default ISO Image mode.

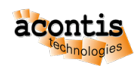

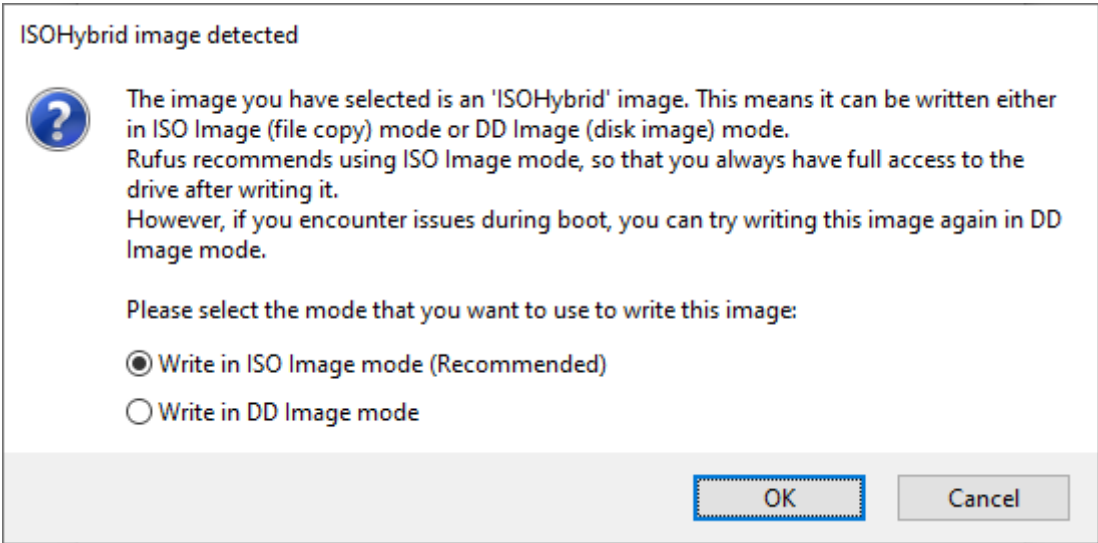

Fig. 2.2: Image mode selection.

# <span id="page-7-0"></span>**2.2 Installation**

Currently, a light-weight Ubuntu derivate (Xubuntu) is used as the Hypervisor service operating system.

- Select Install acontis RTOSVisor to install the Hypervisor, other options are not supported.
- Follow the installation instructions.
- Do not keep any existing Windows or Linux installation, let the installer erase previously installed OSes.
- A user account **must** be created while installing the Hypervisor.

**Note:** A password **MUST** be defined!

- After the installation has finished, you have to reboot the system.
- When the BIOS startup finished, a boot menu is shown and the default entry Ubuntu Configure RTOSVisor is selected, keep this and do **not** select any other entry.

# <span id="page-7-1"></span>**2.3 Remote Access to the Hypervisor using Remote Desktop Connection**

When working with Windows for software development, it is recommended to remotely connect to the Hypervisor using a Remote Desktop Connection (using the RDP protocol). On Xubuntu, the  $x \rhd p$  application will provide such access. When using Remote Desktop you may simply copy paste commands from this manual into the Hypervisor shell.

First you need to determine the IP address of the Hypervisor. Open a shell (right click on desktop and select *'Open Terminal here'* **or** press CRTL + ALT + T)

\$ ifconfig

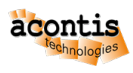

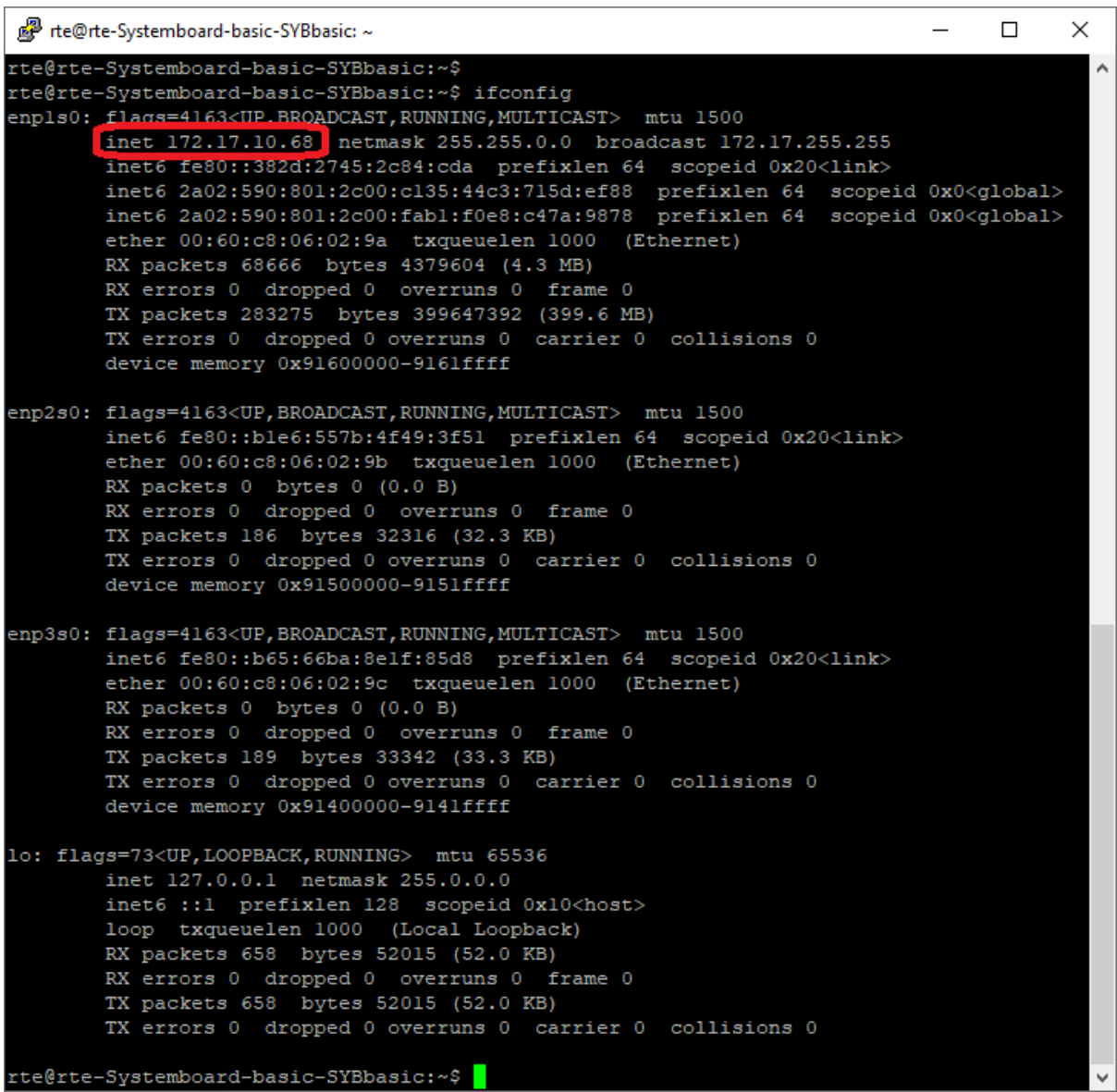

Now its possible to access the Hypervisor system through Windows Remote Desktop using the previously determined IP address.

Hint: Use the user account, which was created when installing the Hypervisor.

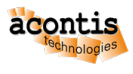

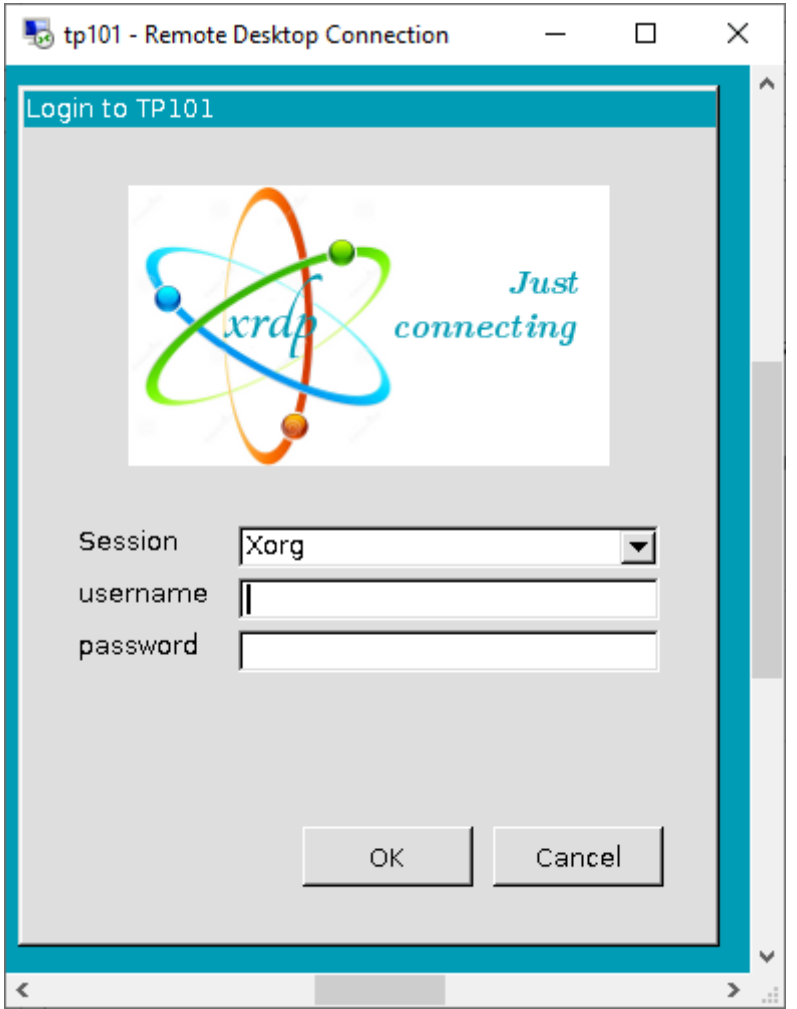

Fig. 2.3: xrdp remote login screen.

**Caution:** To log-in remote into the hypervisor through xrdp, **no** other user must be logged-in into the hypervisor. You can change this behavior by modifying the xrdp startup script /etc/xrdp/ startwm.sh. Add the follwing 3 lines before the test -x command:

```
if test -r /etc/profile; then
       . /etc/profile
fi
unset DBUS SESSION BUS ADDRESS
unset XDG_RUNTIME_DIR
. $HOME/.profile
```
test -x /etc/X11/Xsession && exec /etc/X11/Xsession

Alternatively you may kill the current session at the Desktop, run the who  $-u$  command to determine the process id:

```
$ who -u
hvuser tty7 2023-01-29 18:26 00:08 1182 (:0)
hvuser pts/2 2023-01-29 18:31 . 2410 (192.168.178.
,→21)
\hat{S}
```
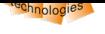

```
The line with the (0, 0) is the session running at the physical display. You can kill this session:
$ sudo kill -9 1182
If this does not work, you may kill all sessions of the currently logged in user via the killall com-
mand. For example, to kill all sessions of the user hvuser, run the following command:
```

```
$ sudo killall hvuser
```
# **2.4 Basic system configuration**

### <span id="page-10-0"></span>**2.4.1 Power Management**

To assure deterministic real-time behavior it is necessary to disable all power saving settings.

Several settings in the PC BIOS will have to be adjusted. You may take a look at the acontis website for example BIOS settings or pre-validated hardware BIOS settings

You need also to assure the Display Power Management is turned off in the Hypervisor Host.

First, op[en the Power M](https://developer.acontis.com/pcob.html)a[nager:](https://developer.acontis.com/realtime-support-pre-validated-hardware.html)

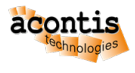

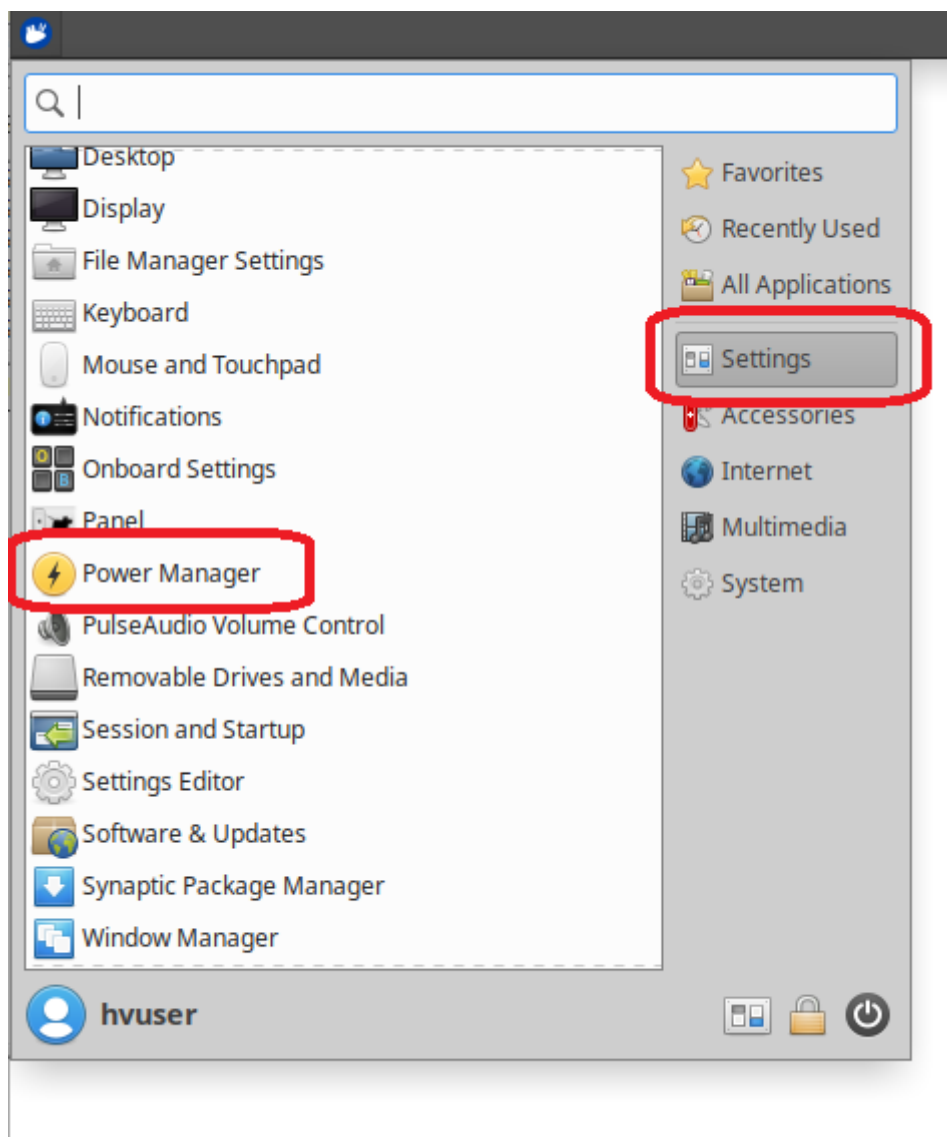

Then assure the Display Power Manager is turned off (pull all sliders to the left before):

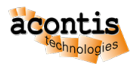

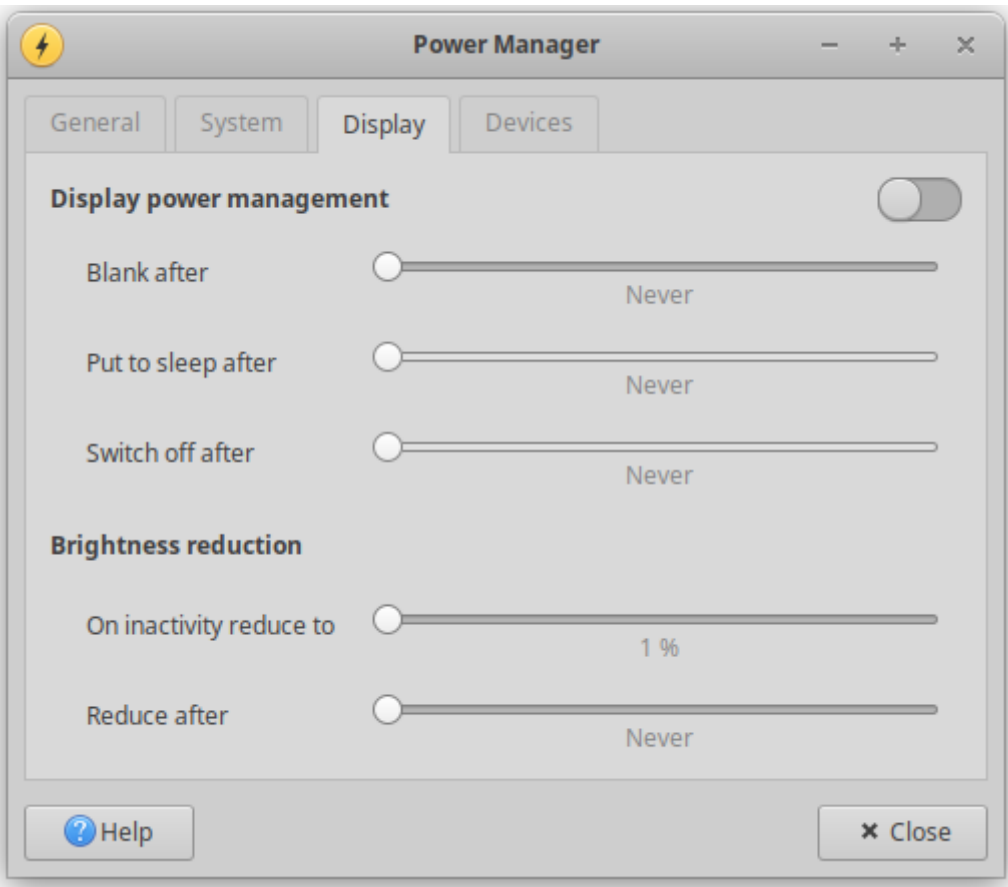

#### **2.4.2 hypervisor initialization**

Open a shell (right click on desktop and select *'Open Terminal here'* **or** press CRTL + ALT + T)

Change to the bin folder:

\$ cd /hv/bin

In the next step, the memory configuration for the real-time guest OS is set (this setting is **rtos-dependent!**). Use the inithv script:

sudo ./inithv.sh [-baseaddr rtos baseaddr] rtos memsize shm memsize

The optional -baseaddr parameter of the inithv.sh script will set the physical base address where the RTOS shall be located. This parameter is required for RTOS guests which are not relocatable (e.g. VxWorks or RTOS-32). The next parameter defines the amount of memory to be assigned to the real-time guest OS, the last parameter will define the shared memory pool size. All units are in MB.

- **Real-time Linux** guest: sudo ./inithv.sh 256 16
- **On Time RTOS-32** guest: sudo ./inithv.sh -baseaddr 64 64 16
- **VxWorks** guest: sudo ./inithv.sh -baseaddr 64 64 16

The first parameter of the inithv.sh script will set the amount of memory to be assigned to the real-time guest OS, the second parameters will define the shared memory pool size in MB.

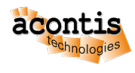

**Caution:** If you want to install a Windows or Ubuntu guest, the shared memory pool size must be at least 16 MByte and a power of 2 (16, 32, 64, 128, etc.)!

#### **Caution:**

**If you get the message WARNING: CPU frequency not stable... when running the inithv.sh script, you may not have properly disabled power settings in the BIOS. Please follow the respective instructions above (Prerequisites).**

**After!** rebooting the Hypervisor, resetting the configuration using the hv  $\mathbf{r}$  resethv command may fix this issue (hv resethv implicitly re-runs inithv).

#### **Caution:**

If you want to run the example guests **after** you had configured guests via the System Manager tool, you must reset the hypervisor configuration.

In that case, all existing example guests will be preserved in /hv/guests/examples.bak and the original example guests copied at /hv/guests/examples.

Run the following steps to do so:

\$ hy resethy

\$ sudo reboot

#### **Hint:**

If you want to change the memory configuration at a later time, please run the hv  $\alpha$  adjmemconf command.

The following example shows how to change the configuration to use 768 MByte RAM for a relocatable real-time guest and 32 MByte RAM for the shared memory pool.

\$ hv adjmemconf 768 32

The following example shows how to change the configuration to use 32 MByte RAM located at a base address of 64 MByte for a non-relocatable real-time guest and 8 MByte RAM for the shared memory pool.

\$ hv\_adjmemconf -baseaddr 64 32 8

Now, to get the changes effective, a reboot is required:

\$ sudo reboot

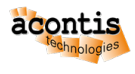

### <span id="page-14-0"></span>**2.5 Validate the configuration**

The last step now is to validate if the system is correctly configured. For that purpose, a real-time demo application running in the example real-time guest will be executed. The command to start the guest will automatically start a Debug Console connection to show the output of the guest OS. The Debug Console connection is a low level connection to the guest, similar to a serial line connection on physical guests.

#### • **Real-time Linux**:

When starting a Real-time Linux guest, you will have to log in first and start the demo manually.

```
$ cd /hv/guests/examples/rt-linux
$ hv quest start -view
```
Log in into Real-Time Linux and run the demo:

```
$ vmf64 login: root
$ password: root
$ RealtimeDemo
```
• **On Time RTOS-32**:

**Caution:** The On Time RTOS-32 example guest image is located at a fixed address of 64 MByte. Please assure, you have used the parameter  $-\text{baseaddr}$  64 when calling inithv. sh, hv\_adjmemconf or hv\_resethv.

On RTOS-32 the demo is started automatically and the output shown in the console windows. Adjust the guest configuration setting to prepare starting the *RTOS-32Demo*:

```
$ cd /hv/guests/examples/rtos-32
$ gedit usr_guest_config.sh
```
and add the following line:

export osImage=\$HV\_ROOT/guests/examples/rtos-32/Loader.bin

Adjust the link to the demo application:

```
$ cd /hv/guests/examples/rtos-32
$ rm rtos32app.dlm
```
\$ ln -s /hv/guests/examples/rtos-32/files/RTOS-32Demo.dlm rtos32app.dlm

Run the demo:

```
$ cd /hv/guests/examples/rtos-32
$ hv_guest_start -view
```
Terminate the Debug Console connection to the real-time guest and stop showing the respective output messages: CTRL + C

Adjust the link to the RealtimeDemo application:

```
$ cd /hv/guests/examples/rtos-32
$ rm rtos32app.dlm
$ ln -s /hv/guests/examples/rtos-32/files/RealtimeDemo.dlm
,→ rtos32app.dlm
```
Run the demo:

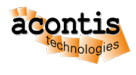

```
$ cd /hv/guests/examples/rtos-32
$ hv_guest_start -view
```
• **VxWorks**:

```
$ cd /hv/guests/examples/vxworks
$ hv_guest_start -view
```
#### Run the demo:

\$ demoStart

To terminate the Debug Console connection to the real-time guest and stop showing the respective output messages: CTRL + C

As an alternative to the Debug Console on RT-Linux, you may also use a ssh connection:

```
$ ssh root@192.168.157.2
```
The connection can be terminated by entering the  $\text{exit command:}$ 

\$ exit

Finally, stop the Real-time guest OS:

- **Real-time Linux**:
	- \$ cd /hv/guests/examples/rt-linux
	- \$ hv\_guest\_stop
- **On Time RTOS-32**:
	- \$ cd /hv/guests/examples/rtos-32 \$ hv\_guest\_stop
- **VxWorks**:
	- \$ cd /hv/guests/examples/vxworks
	- \$ hv\_guest\_stop

To restart a running guest, you can use the hv\_guest\_restart command, for example:

```
$ cd /hv/guests/examples/rt-linux
$ hv_guest_restart
```
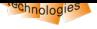

# **3 Ethernet Device Assignment**

<span id="page-16-0"></span>In this quickstart guide an Ethernet device will be assigned in **polling** mode to the RTOS.

**Hint:** For more specific options like *interrupt mode* please check the chapter **RTOS Devices (Partitioning)** of the Hypervisor Manual.

# **3.1 De[vice Identific](#page-0-0)ation**

<span id="page-16-1"></span>In a first step, it is required to determine the Ethernet device that shall be used by the Real-time guest. There are several ways how to detect the desired adapter.

### **3.1.1 Identify by hardware information**

An easy way to identify an adapter is its hardware information:

```
$ lshw -class network
```
returns

```
*-network:1
   description: Ethernet interface
   product: 82545EM Gigabit Ethernet Controller (Copper)
  vendor: Intel Corporation
  physical id: 6
   bus info: pci@0000:02:06.0
   logical name: enp2s0
   version: 01
 serial: 00:0c:29:94:bb:c3
   size: 1Gbit/s
   capacity: 1Gbit/s
   width: 64 bits
   clock: 66MHz
   capabilities: bus_master cap_list rom ethernet physical logical tp.
,→10bt 10bt-fd 100bt 100bt-fd 1000bt-fd autonegotiation
   configuration: autonegotiation=on broadcast=yes driver=e1000␣
,→driverversion=5.15.0-88-acontis duplex=full ip=172.17.10.26 latency=0␣
,→link=yes mingnt=255 multicast=yes port=twisted pair speed=1Gbit/s
   resources: irq:16 memory:fd580000-fd59ffff memory:fdfe0000-fdfeffff␣
,→ioport:2080(size=64) memory:fd520000-fd52ffff
```
We can see many information helping on identification: The network adapter enp2s0 is an Intel type 82545EM with MAC-ID 00:0c:29:94:bb:c3 and current link state link=yes.

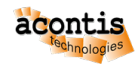

### <span id="page-17-0"></span>**3.2 Device Assignment**

Run the following command to assign the above device.

```
$ sudo hv_addeth enp2s0 rtos_eth1 1
```
## <span id="page-17-1"></span>**3.3 RTOS Assignment**

To assign a specific device to Real-time guests in general, the partitioning script  $/hv$ /config/ usr\_hvpart.sh must be adjusted.

The device assignment scripts <RTOS device name>.sh usually shall be executed **automatically** on system startup. To accomplish this, you need to add the respective <RTOS device name>.sh calls into the file  $/hv/confiq/usr$  hypart.sh. In our tutorial we use rtos eth1 as the unique <RTOS device name>, as mentioned earlier.

```
$ gedit /hv/config/usr_hvpart.sh
```
The usr\_hvpart.sh file should contain at least the following string **after** editing: source \$HV\_CONFIG/rtos\_eth1.sh \$cmd

The example below shows how the device with the *unique* name  $rtos{\text{ }et}$  h1 is assigned.

```
#!/bin/bash
cmd="add"
\lceil $1 == "delete" \rceil && cmd="delete"
# unbind devices (assign to RTOS)
source $HV_CONFIG/rtos_eth1.sh $cmd
```
Please run the hv hvpart command with the parameter add or reboot the system to make the change effective.

\$ hv\_hvpart add

You may use the delete parameter to assign all RTOS devices back to the Hypervisor Host.

\$ hv\_hvpart delete

**Hint:** The \$HV\_BIN/hvpart.sh script will be automatically started via the *systemd* service controlled via /etc/systemd/system/hv\_part.service. This script will call the usr\_hvpart. sh script which includes user specific partitioning commands. This service can be *enabled* or *disabled* as shown below (by default, it is enabled)

```
$ sudo systemctl enable /hv/services/hv_part.service
$ sudo systemctl disable hv_part
```
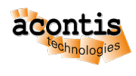

### <span id="page-18-0"></span>**3.4 Device Verification**

You can verify if the assignment is active by checking if the Hypervisor Host's *original* driver is **not** used in conjunction with the devices assigned to the Real-time guest.

\$ lspci -k

The output will look similar like the following excerpt:

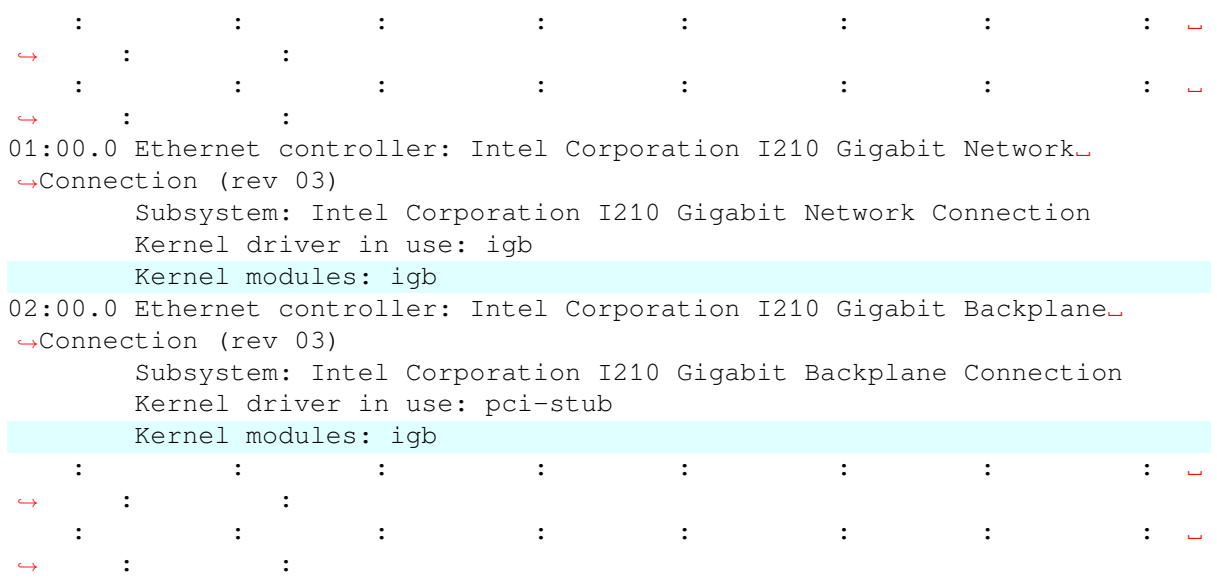

In the above example, the instance 01:00.0 is used by Ubuntu (driver: *igb*, *e1000e* etc.) and the instance 02:00.0 is assigned to a Real-time guest (driver: *pci-stub*).

### <span id="page-18-1"></span>**3.5 Adjust the configuration**

After creating the device configuration file <RTOS device name>.config, it needs to be included into the guest configuration file to become effective for the respective guest. In this tutorial we use rtos\_eth1 as the unique <RTOS device name>.

- **RTOS-32 guest**:
	- \$ gedit /hv/guests/examples/rtos-32/usr.config
- **Real-time Linux guest**:
	- \$ gedit /hv/guests/examples/rt-linux/usr.config

Add or uncomment #include "/hv/config/rtos\_eth1.config".

The following example shows the *'modified'* usr.config file:

```
RtosConfig
;-----------------------------------------------------------------------
; acontis technologies GmbH
;
; Guest user configuration
                                             ;-----------------------------------------------------------------------
```
(continues on next page)

(continued from previous page)

```
#include "/hv/config/rtos_eth1.config"
;-----------------------------------------------------------------------
; End of file
;-----------------------------------------------------------------------
```
# <span id="page-19-0"></span>**3.6 Reboot Hypervisor Host**

\$ sudo reboot now

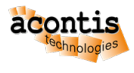

### <span id="page-20-0"></span>**4 Running the acontis EtherCAT Master Demo (RT-Linux)**

In this section we will get the EtherCAT master demo application running. It is assumed that an Ethernet adapter has been assigned to the RTOS.

# <span id="page-20-1"></span>**4.1 Adjust the configuration**

You may also have to adjust the parameters for the master stack demo on behalf.

**Caution:** This should **only be done** if the supplied default values for this quickstart guide **arn't** sufficent!

\$ gedit /hv/guests/etc/rt-linux/files/ecat/noeni.sh

respectively

\$ gedit /hv/guests/etc/rt-linux/files/ecat/real.sh

### <span id="page-20-2"></span>**4.2 Step 1: Scan the EtherCAT network**

```
$ cd /hv/guests/examples/rt-linux
$ hv_guest_start -view
```
Start the EC-Master (*without* an ENI):

```
$ vmf64 login: root
$ password: root
$ cd /mnt/rtfiles/etc/rt-linux/files/ecat
$ ./noeni.sh
```
Finally, terminate the console connection to the real-time guest and stop the Real-time guest OS:

CTRL + C \$ hv\_guest\_stop

### **4.3 Step 2: Set the EtherCAT network operational**

In this section we will run the EtherCAT network into **OPERATIONAL** mode. You need to be familiar with how to create an ENT file for EtherCAT networks.

In a first step, please generate a network configuration file (ENI) for the connected network.

Copy your ENI file to /hv/guests/etc/rt-linux/files/ecat/real.xml.

Start the EC-Master (*with* an ENI):

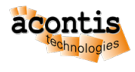

```
$ vmf64 login: root
$ password: root
$ cd /mnt/rtfiles/etc/rt-linux/files/ecat
$ ./real.sh
```